Log in to Wixie with your teacher username and password.

Click the Students tab

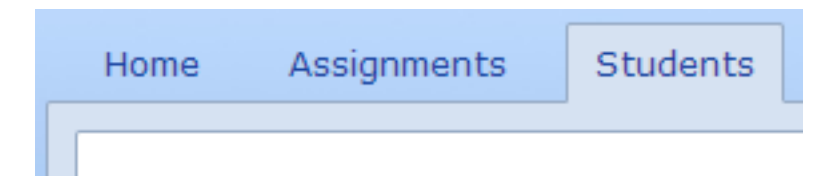

Select a student from the class list.

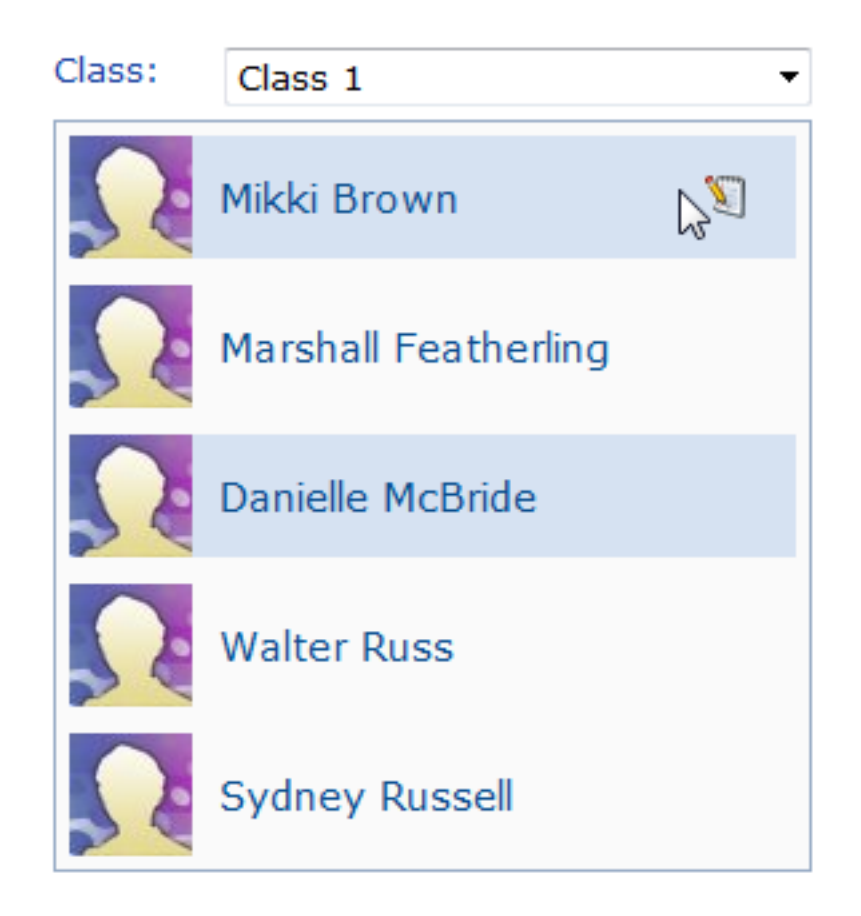

You will see the projects for this student.

Click the project where you want to add comments.

The project will show in a larger preview. You will see a Comments field to the right of the project.

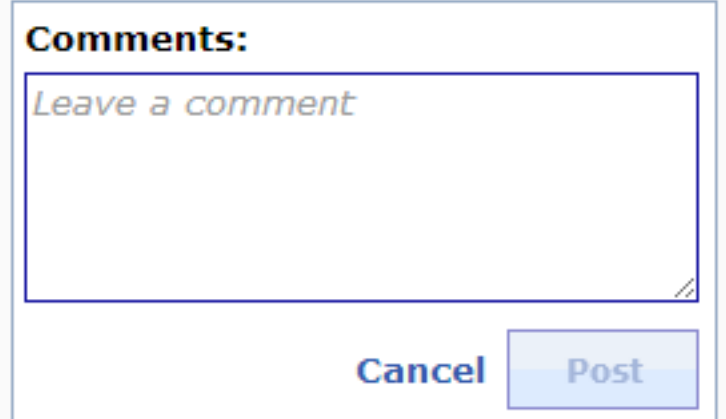

Click in the Comment field and type your comments.

Click the Post button to share these comments with the student.

The student will be able to view the comments when they log in and open or preview the project.